# **MANUAL PENGGUNA – LIBRARY ROOM BOOKING SERVICE (USER) URL : http://10.11.50.8/lrbs**

## **LANGKAH 1 - MUKA DEPAN SISTEM LRBS**

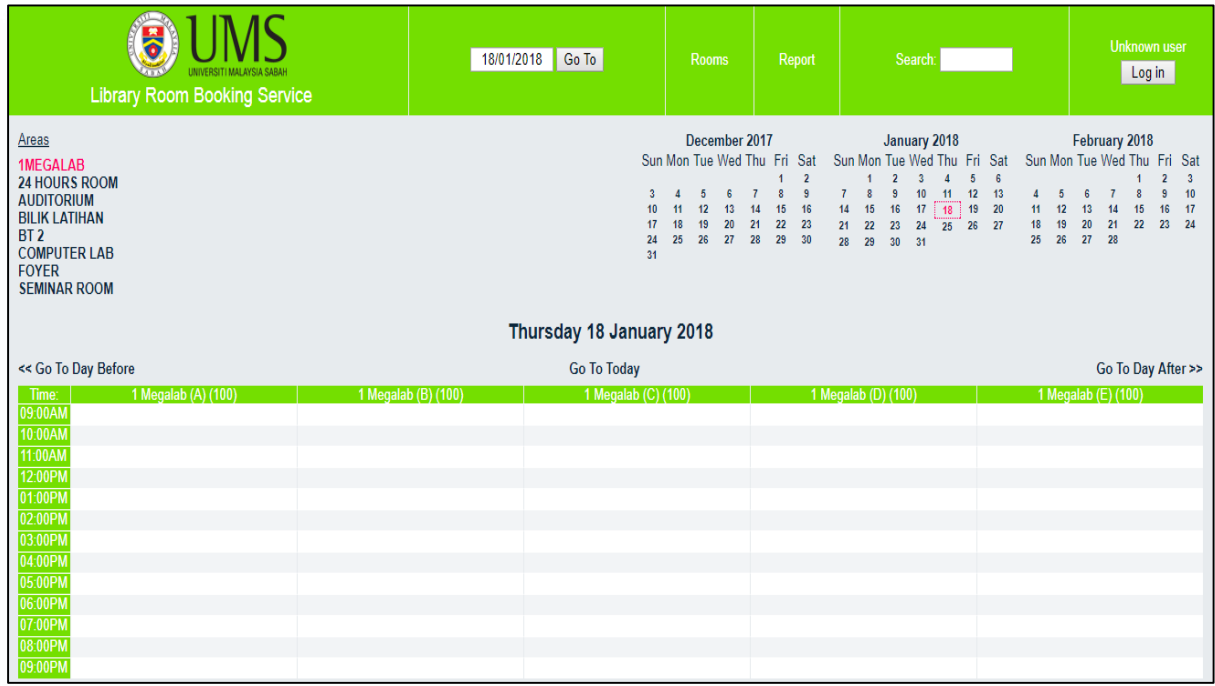

## **LANGKAH 2 -** Sila klik pada butang **Log In**.

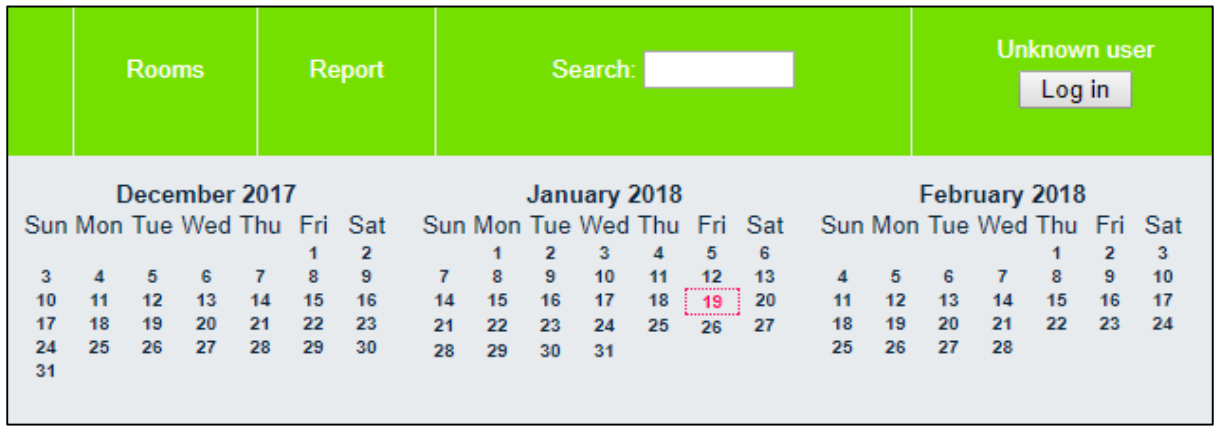

### **LANGKAH 3**

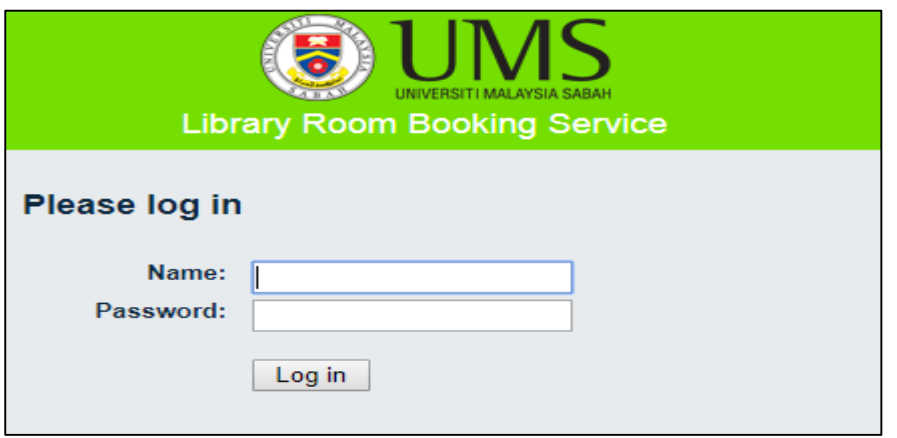

- 1. Sila masukkan nombor pekerja / nombor matrik pelajar pada ruangan **Name:**
- 2. Sila masukkan nombor kad pengenalan pada ruangan **Password:**
- 3. Sila klik butang **Log in** untuk memulakan tempahan anda

**LANGKAH 4 -** Sila klik mana-mana di dalam **Areas** untuk melihat kekosongan.

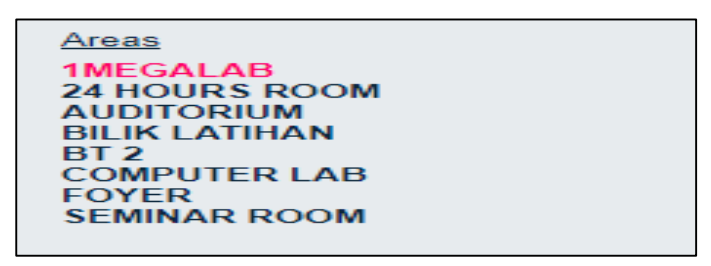

#### **LANGKAH 5 -** Sila klik mana-mana tarikh untuk memilih tarikh tempahan

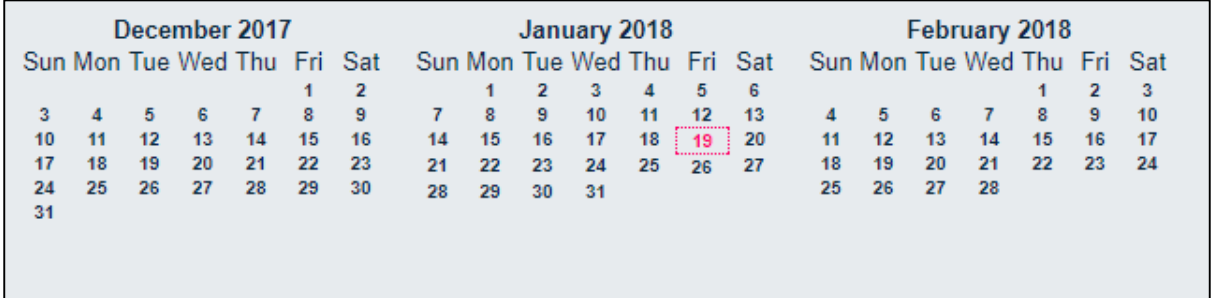

**LANGKAH 6** – Sila klik mana-mana **masa** yang terpapar mengikut pilihan anda

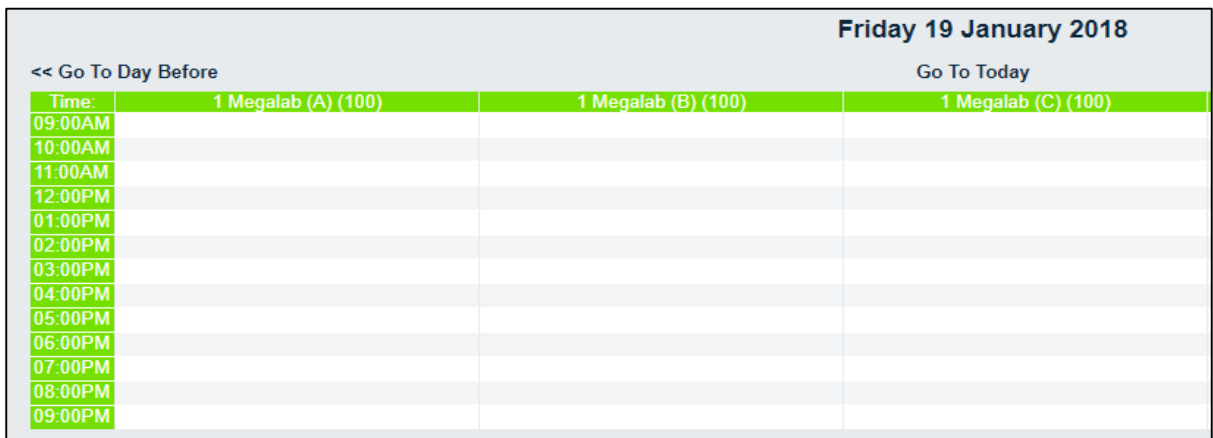

### **LANGKAH 7 –** Sila isi maklumat berkaitan tempahan anda

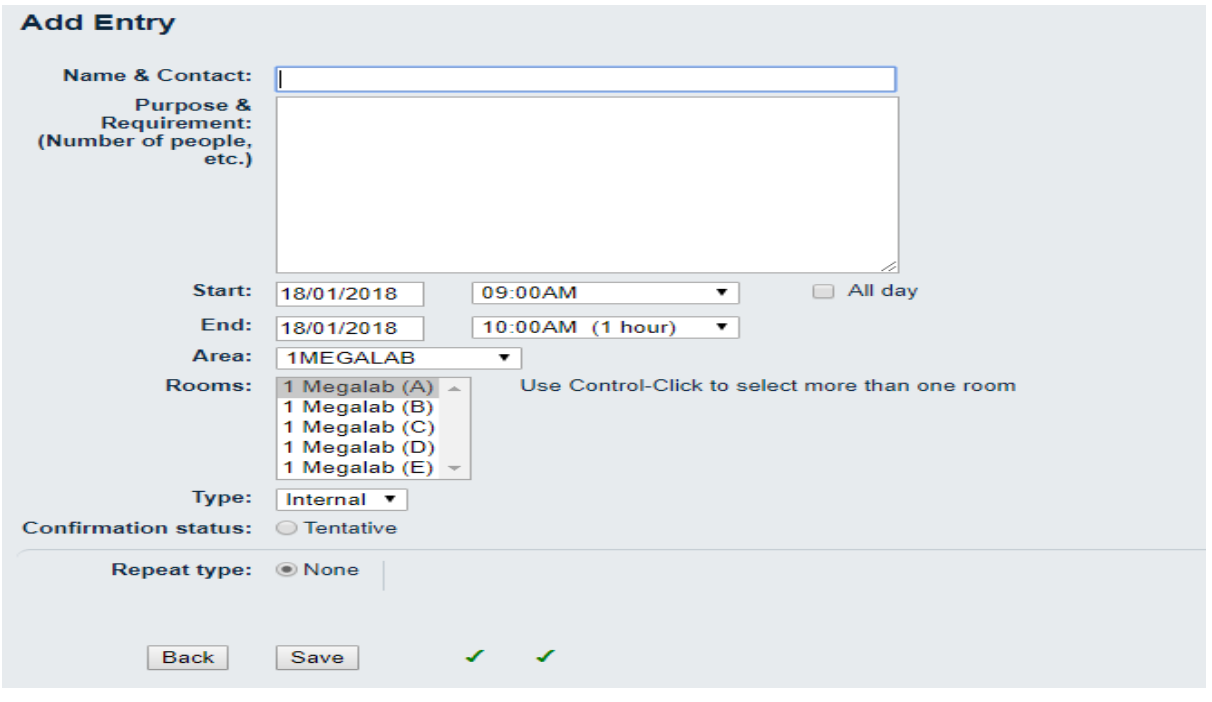

- 1. Sila isi butiran pada ruangan **Name & Contact**
- 2. Sila isi butiran pada ruangan **Purpose**
- 3. Sila pilih tarikh pada ruangan **Start** dan **End** sekiranya anda perlu menukar tarikh dan masa
- 4. Sila pilih Area sekiranya anda perlu menukar **Area**
- 5. Sila pilih bilik pada ruangan **Rooms**
- 6. Sila pilih jenis tempahan sama ada aktiviti dalaman atau luaran pada ruangan **Type**
- 7. Sila klik pada Tentative pada ruangan **Confirmation status**
- 8. Sila klik butang **Save** untuk menempah atau **Back** untuk balik ke Muka Depan sistem